# **NT ACADEMY USER MANUAL**

# สำหรับผู้ใช้งานทั่วไป ผู้ใช้งานทั่วไป

# NT ACADEMY

LEARNING MANAGEMENT PLATFORM

**LEARN MORE** 

#### **CONTACT US**

http://www.totacademy.com

5 Soi Ngamwongwan 17, Bangken, Nontaburi

<sup>1</sup> 025961377

## สารบัญ

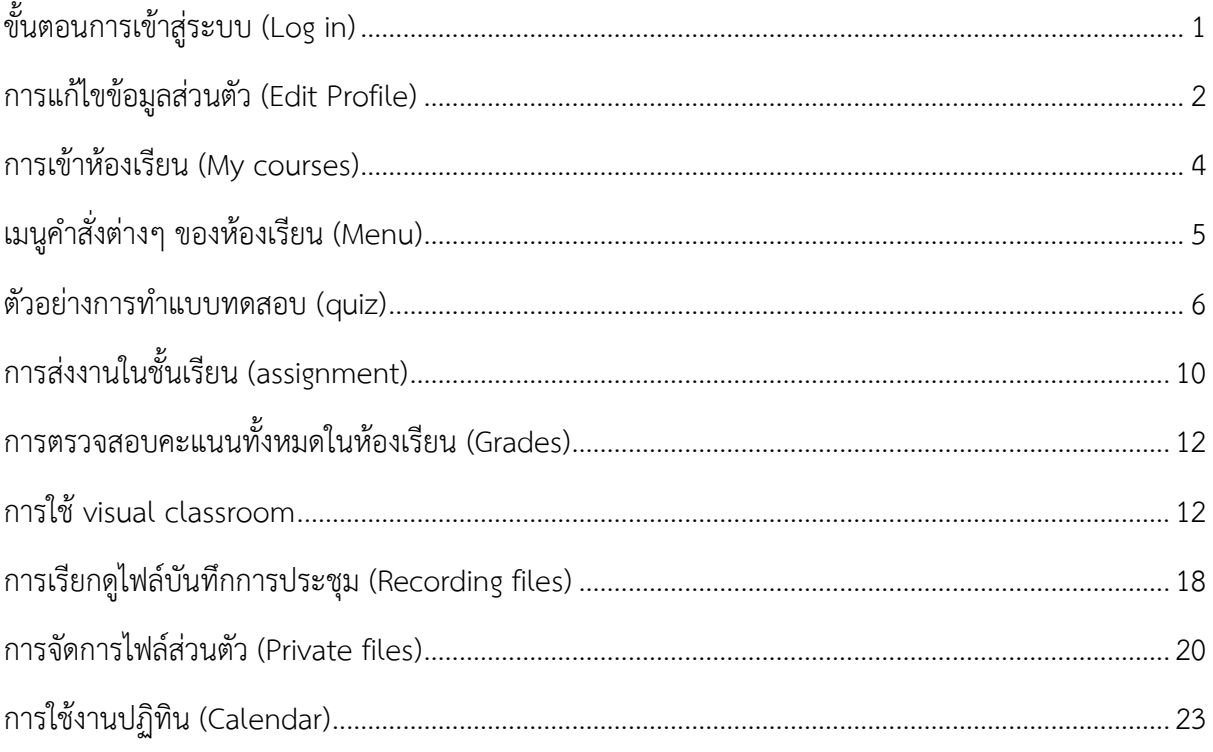

#### **คู่มือการใช้งาน NT ACADEMY Learning management system (Student)**

#### <span id="page-2-0"></span>**ขั้นตอนการเข้าสู่ระบบ (Log in)**

- 1. กรอกข้อมูล "Username"
- 2. กรอกข้อมูล "Password"
- 3. คลิกปุ่ม "Log in"

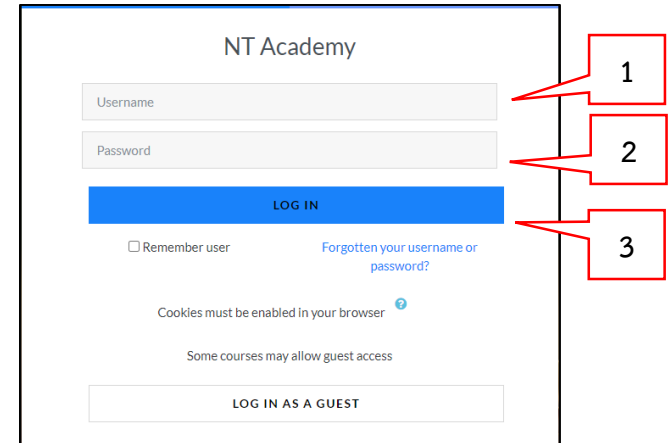

4. เข้าสู่หน้าจอแสดงการใช้งานของนักเรียน

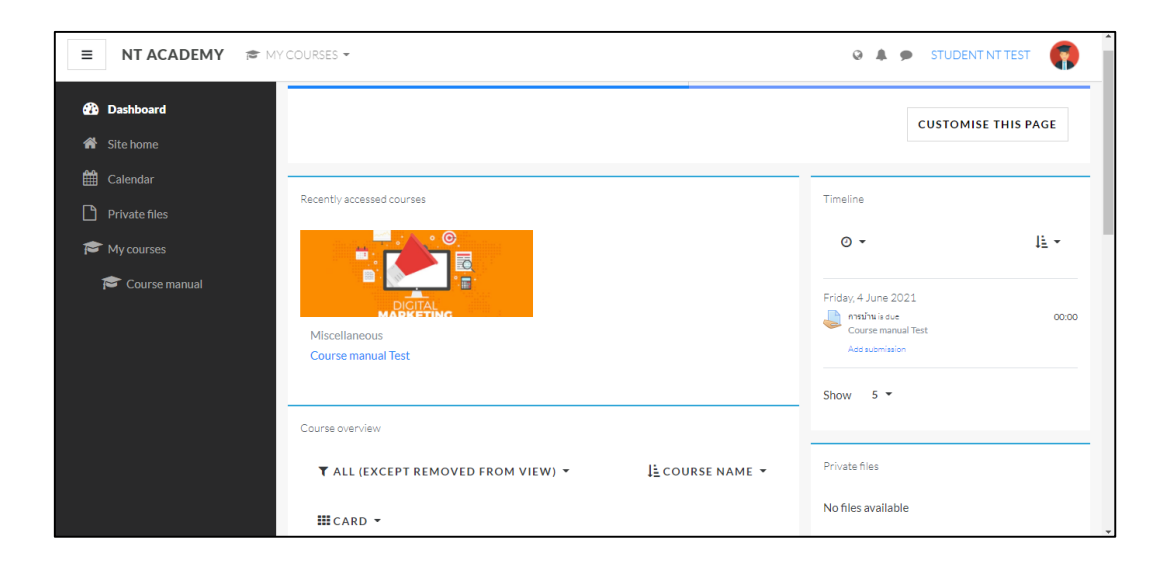

 $\begin{array}{|c|c|c|c|c|}\n\hline\n1 & 2\n\end{array}$ 

### <span id="page-3-0"></span>**การแก้ไขข้อมูลส่วนตัว (Edit Profile)**

- 1. คลิกเพื่อเปลี่ยนภาษา
- 2. คลิกสัญลักษณ์รูป Profile
- 3. เลือก Profile

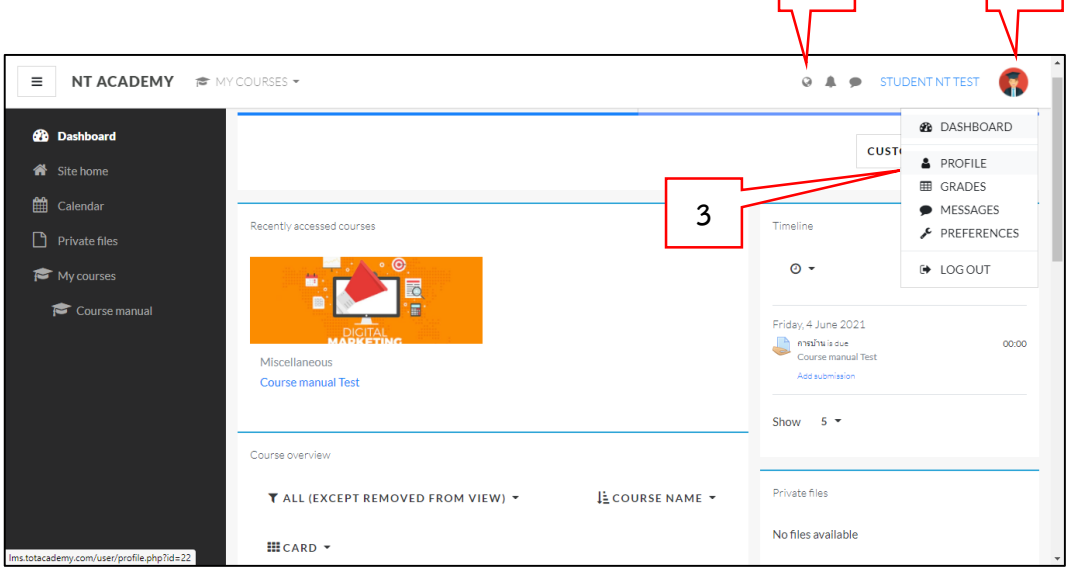

#### 4. เลือก Edit profile

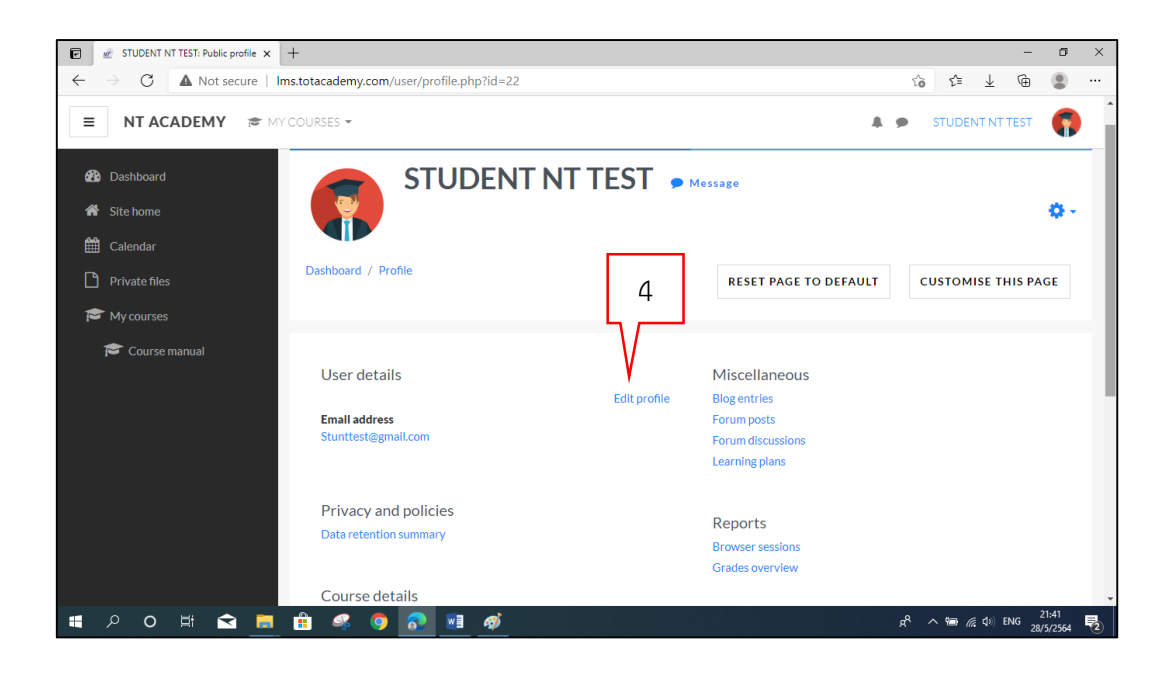

#### 5. แก้ไขข้อมูลส่วนตัวตามต้องการ

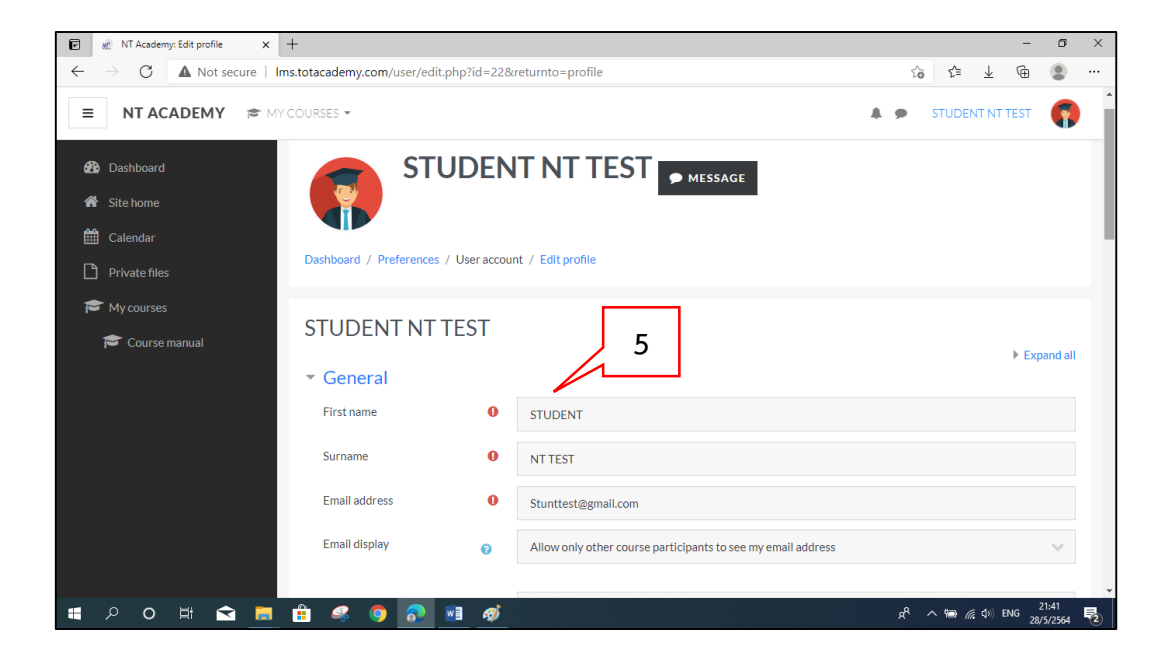

6. เมื่อแก้ไขข้อมูลส่วนตัวเรียบร้อยเลื่อนหน้าจอลงมาด้านล่างสุดแล้วกดปุ่ม "Update profile"

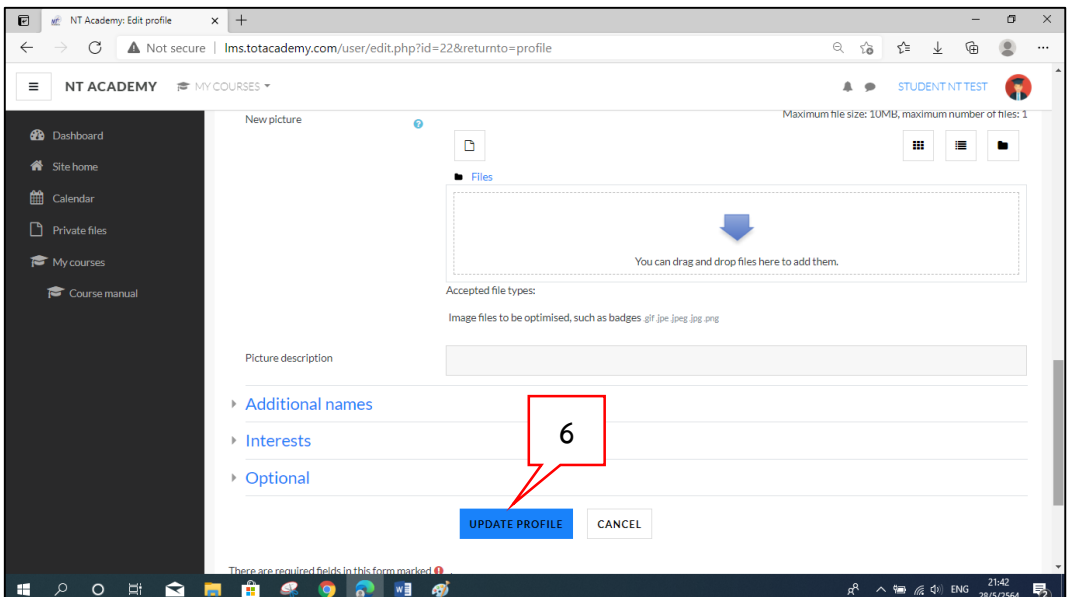

# <span id="page-5-0"></span>**การเข้าห้องเรียน (My courses)**

- 1. เลือกเมนู "My courses"
- 2. จะปรากฎรายชื่อวิชาที่ลงทะเบียนเรียน ให้คลิกเลือกรายวิชาที่ต้องการเข้าห้องเรียน

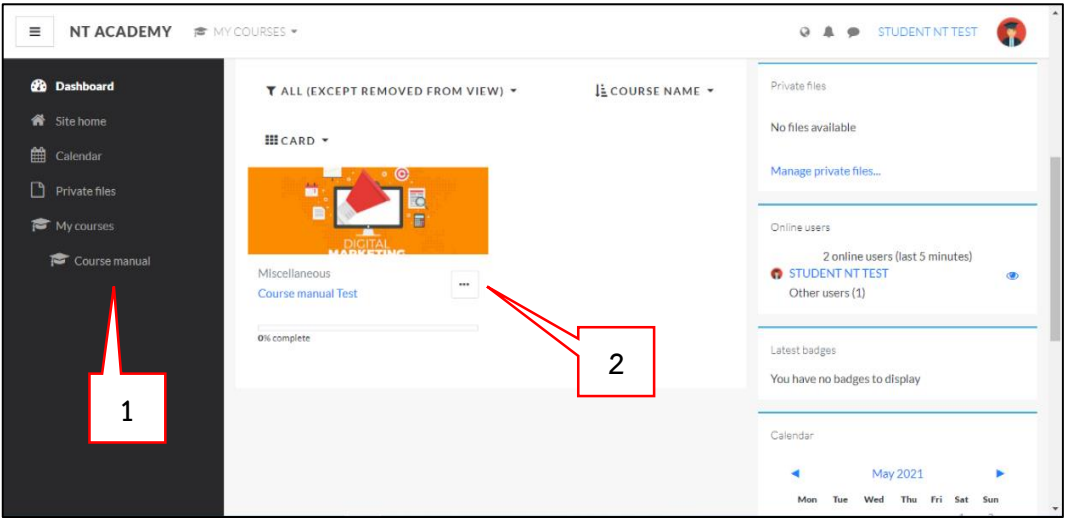

3. เมื่อเลือกรายวิชาที่ต้องการเข้าห้องเรียน จะปรากฏหน้าจอรายละเอียดของห้องเรียน ดังนี้

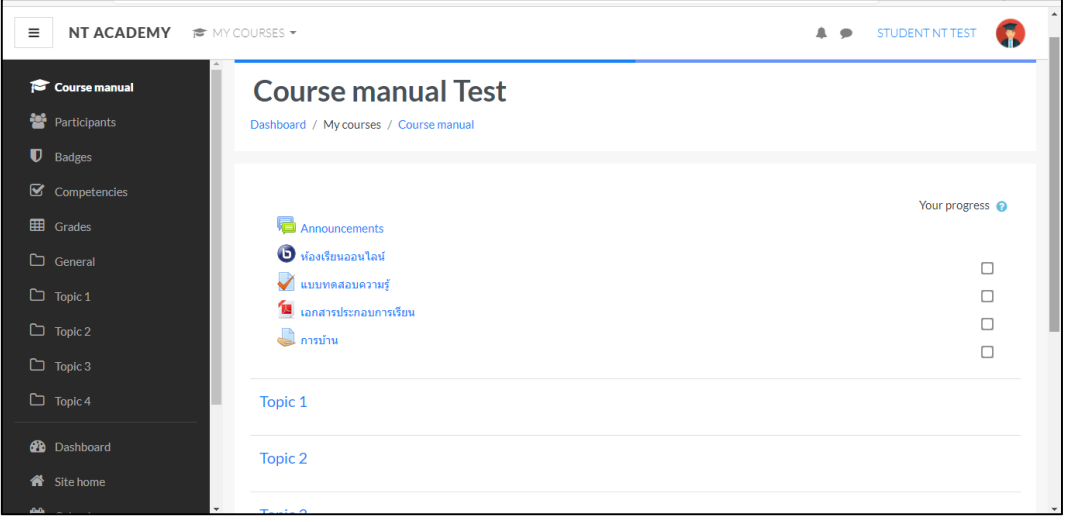

# <span id="page-6-0"></span>**เมนูค าสั่งต่างๆ ของห้องเรียน (Menu)**

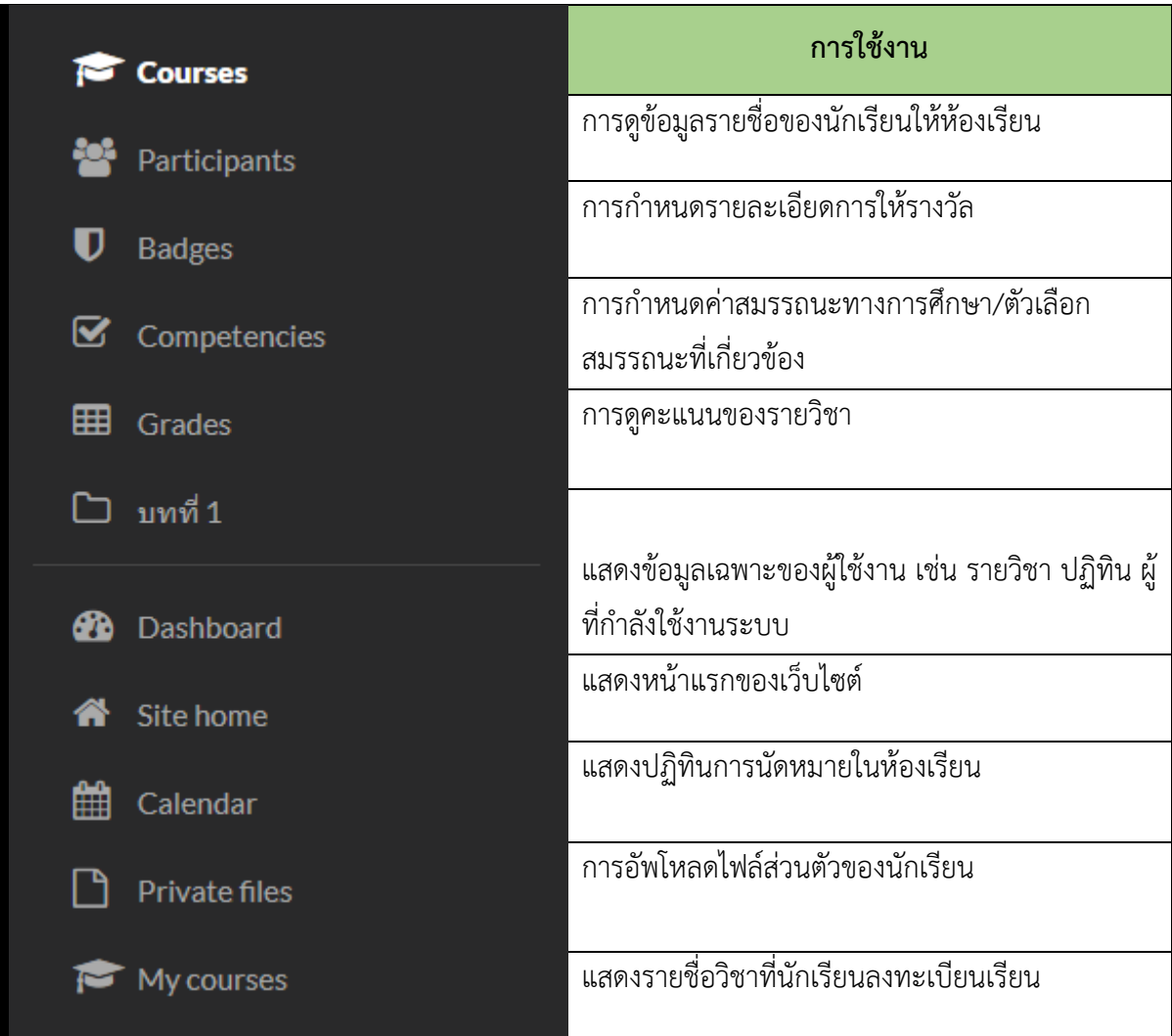

## <span id="page-7-0"></span>**ตัวอย่างการท าแบบทดสอบ (quiz)**

- 1. เลือกรายการแบบทดสอบที่ต้องการ "แบบทดสอบก่อนเรียน"
- 2. เลือกปุ่ม "Attempt quiz now"
- 3. ดูลำดับข้อของแบบทดสอบ
- 4. เลือกคำตอบที่ถูกต้อง 1 คำตอบ
- 5. คลิกปุ่ม "Next page" เพื่อทำแบบทดสอบข้อถัดไป

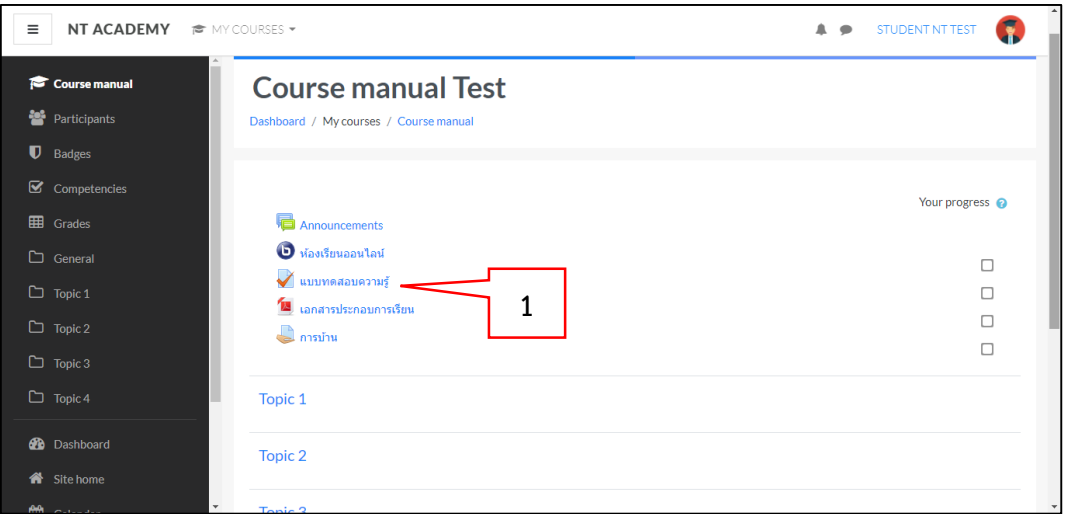

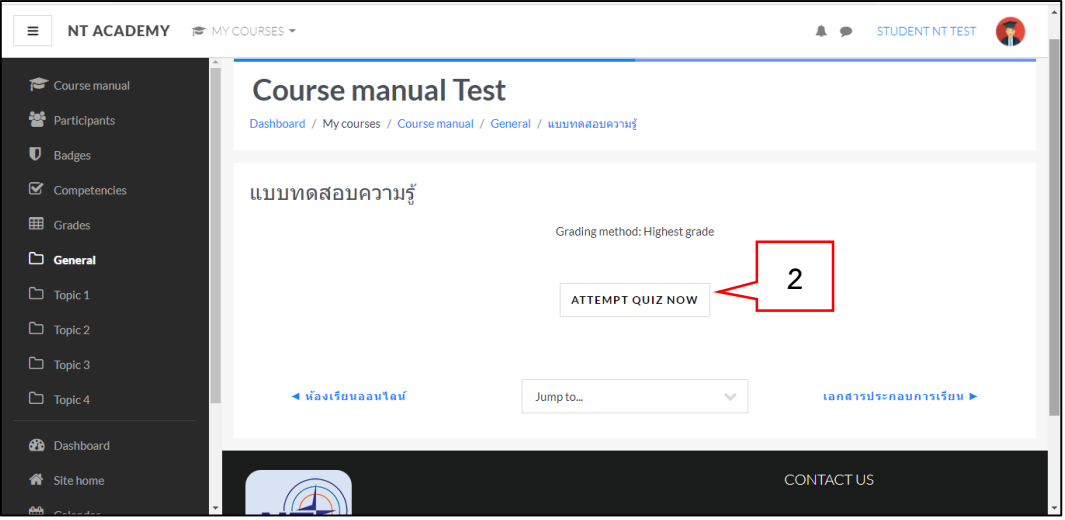

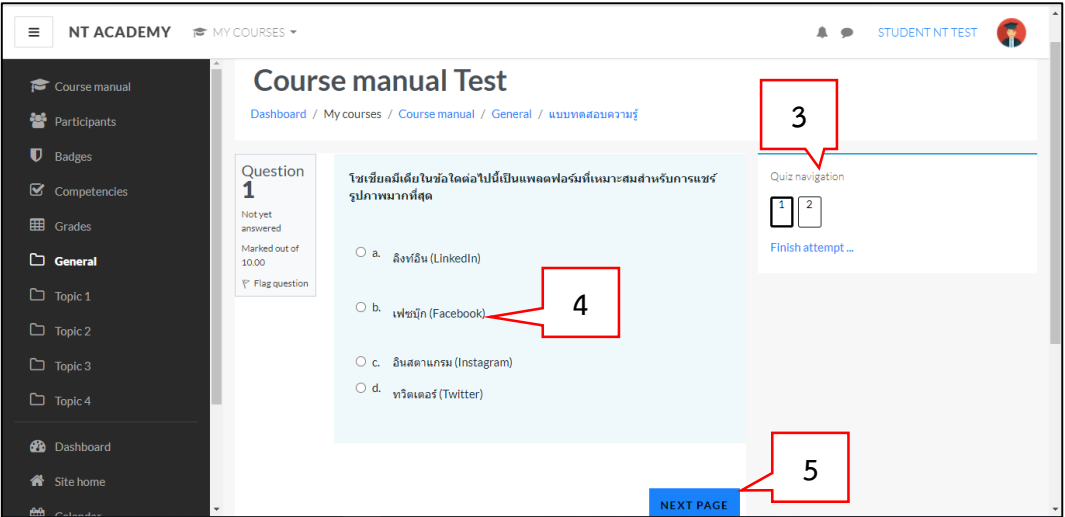

- 6. กรณีที่ทำแบบทดสอบครบทุกข้อ แต่ต้องการแก้ไขคำตอบ ให้คลิกปุ่ม "Return to attempt"
- 7. ส่งคำตอบ คลิกปุ่ม "Submit all and finish"

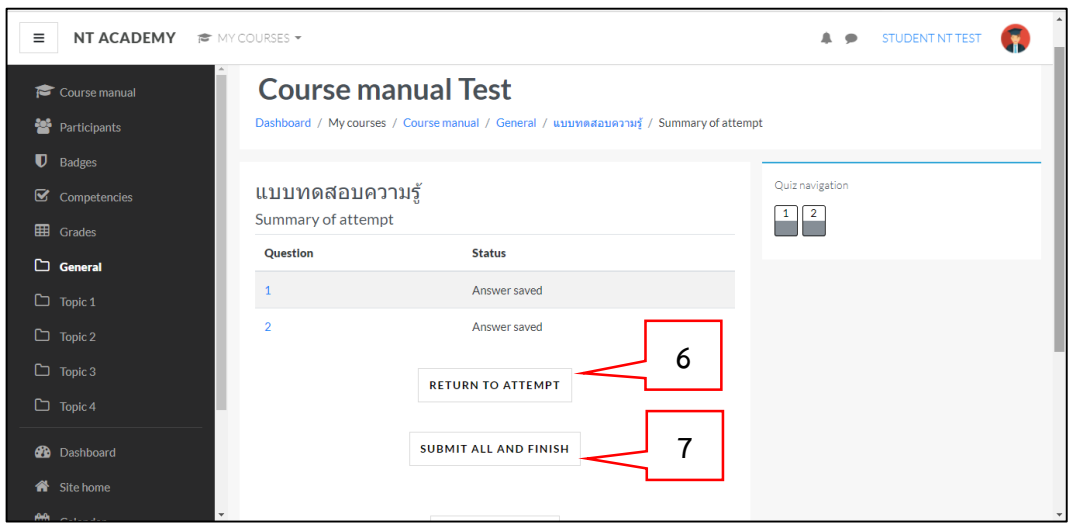

8. ยืนยัน คลิก "Submit all and finish"

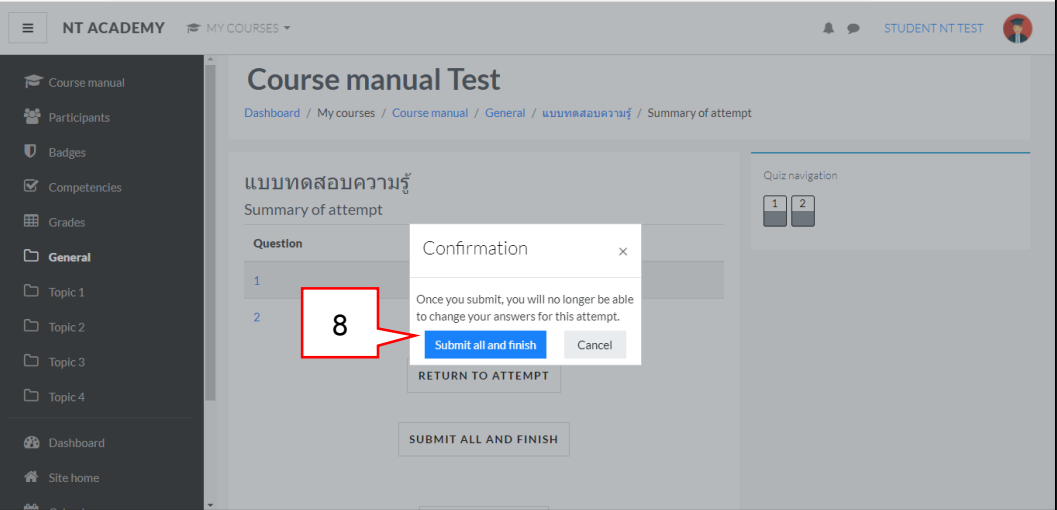

9. เมื่อยืนยันส่งคำตอบเรียบร้อย ระบบจะตรวจคำตอบพร้อมทั้งเฉลยแบบทดสอบ

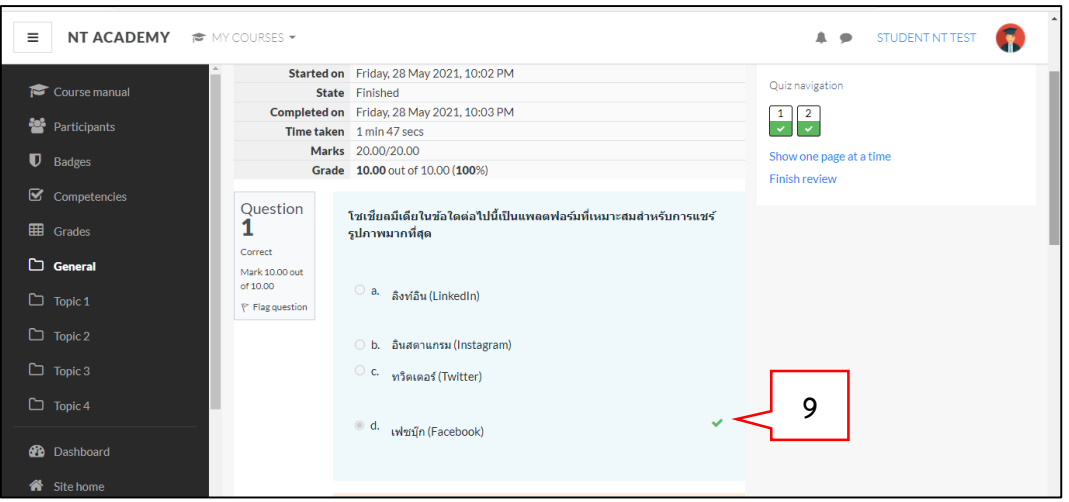

- 10. เมื่อดูเฉลยแบบทดสอบครบทุกข้อ เลื่อนลงมาด้านล่างสุดแล้วคลิก "Finish review"
- 11. ระบบจะแสดงผลคะแนนในการทำแบบทดสอบ
- 12. กรณีที่ต้องการทำแบบทดสอบใหม่ ให้คลิกปุ่ม "Re-attempt quiz"

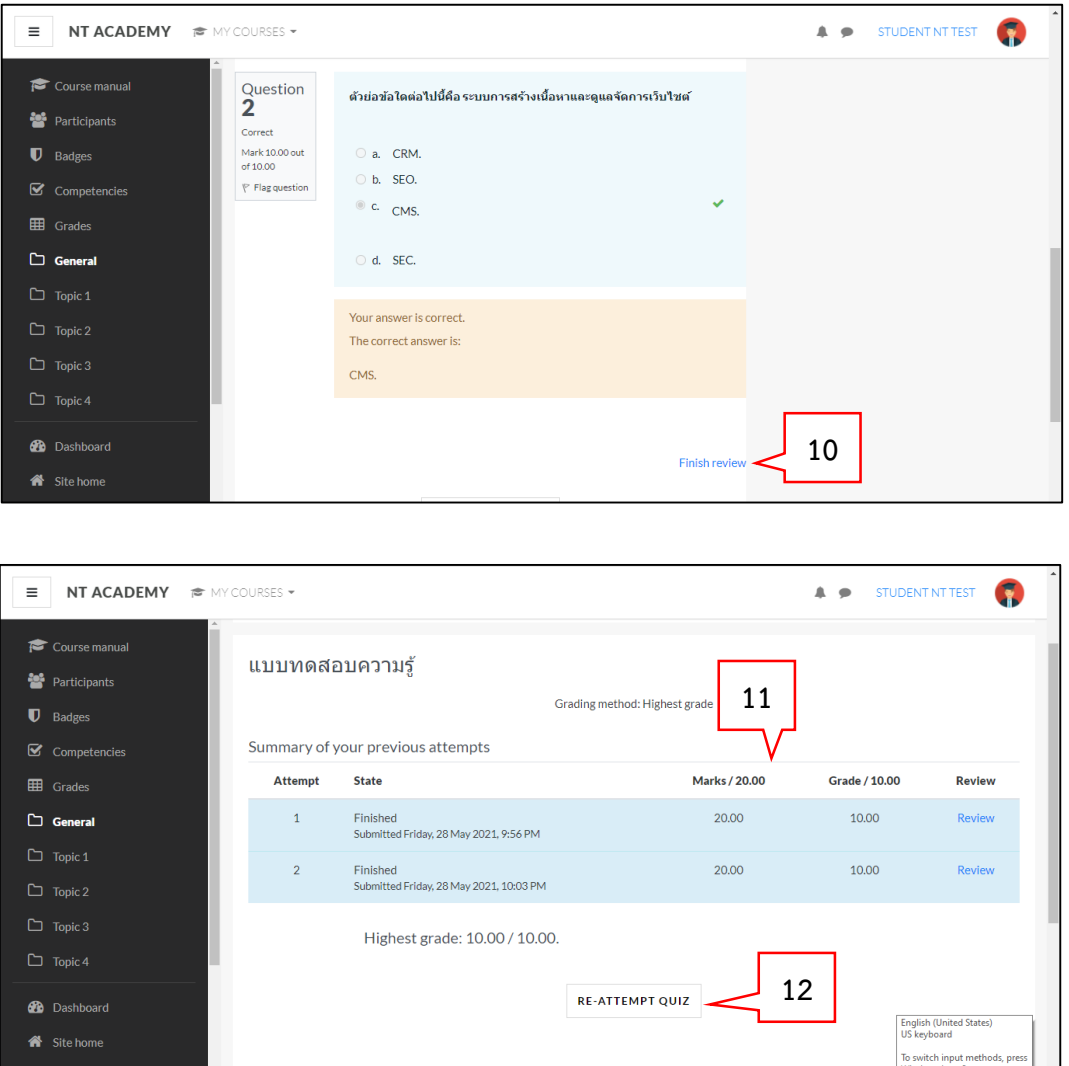

<span id="page-11-0"></span>1. เลือกรายการงานในห้องเรียนที่ต้องการ ดังตัวอย่างคือ "การบ้าน"

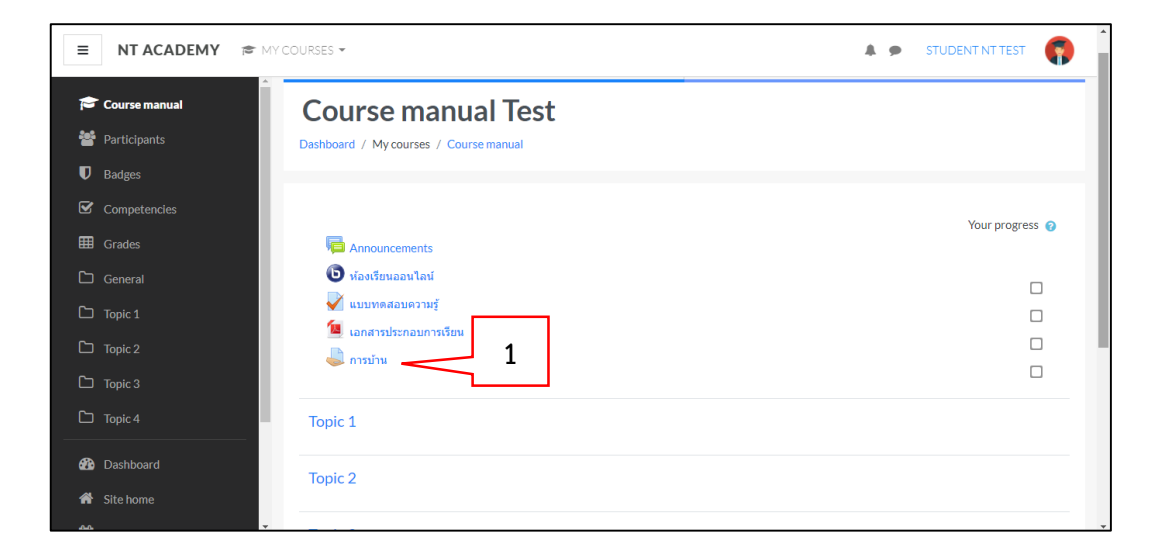

- 2. กรณีที่ผู้ใช้งานส่งการบ้านหรือแนบไฟล์ส่งเป็นครั้งแรกให้เลือกปุ่ม "Add submission"
- 3. เลือกสัญลักษณ์ "Add"เพื่อทำการอัปโหลดไฟล์เข้ามาในระบบโดยขนาดไฟล์ไม่เกิน 2 MB
- ี 4. หรือสามารถลากแล้ววางไฟล์บริเวณตำแหน่งนี้ โดยขนาดไฟล์ไม่เกิน 2 MB
- 5. กดปุ่ม "Save changes"

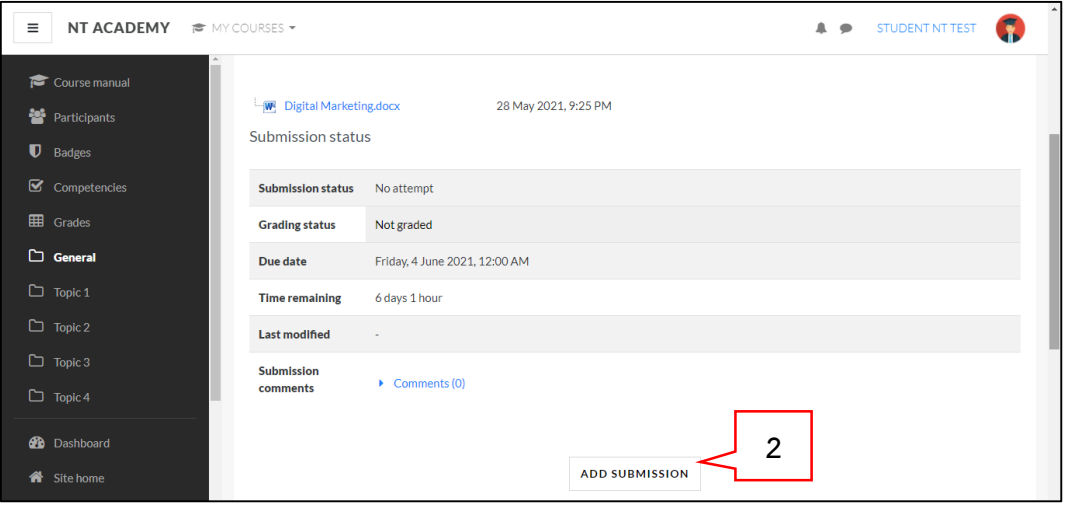

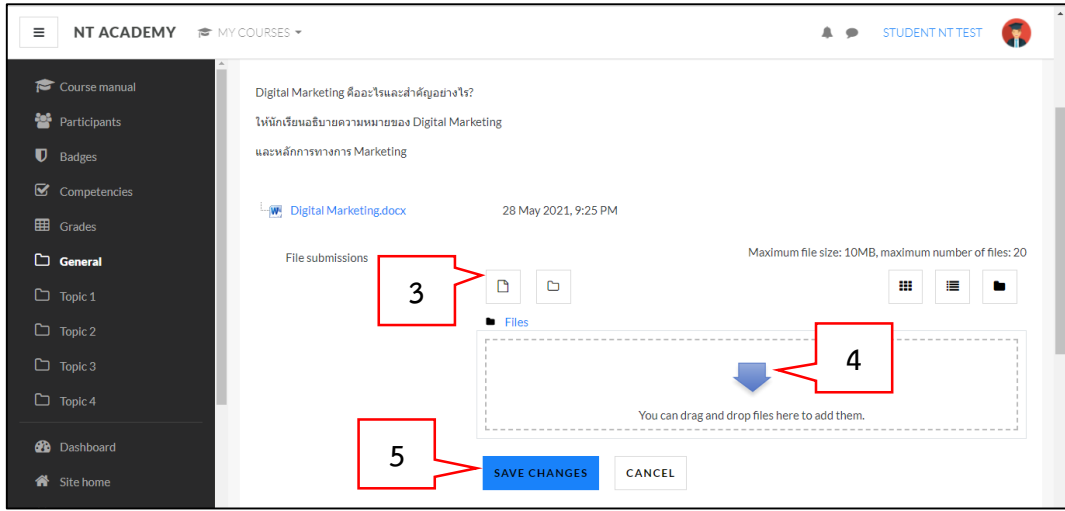

- 6. ไฟล์แนบจะแสดงในระบบตามภาพด้านล่าง
- 7. กรณีที่ผู้ใช้งานต้องการแก้ไขไฟล์แนบให้คลิกปุ่ม "Edit submission"
- 8. กรณีที่ต้องการลบไฟล์แนบออกให้คลิกปุ่ม "Remove submission"

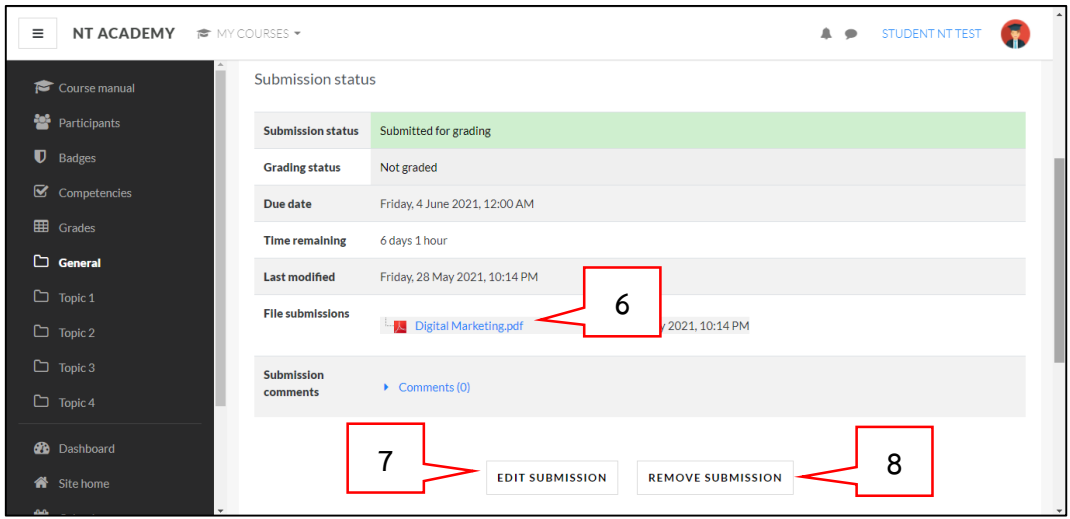

## <span id="page-13-0"></span>**การตรวจสอบคะแนนทั้งหมดในห้องเรียน (Grades)**

- 1. เลือกรายการ "Grades"
- 2. แสดงคะแนนทั้งหมดของการทำแบบทดสอบ และงานในห้องเรียน

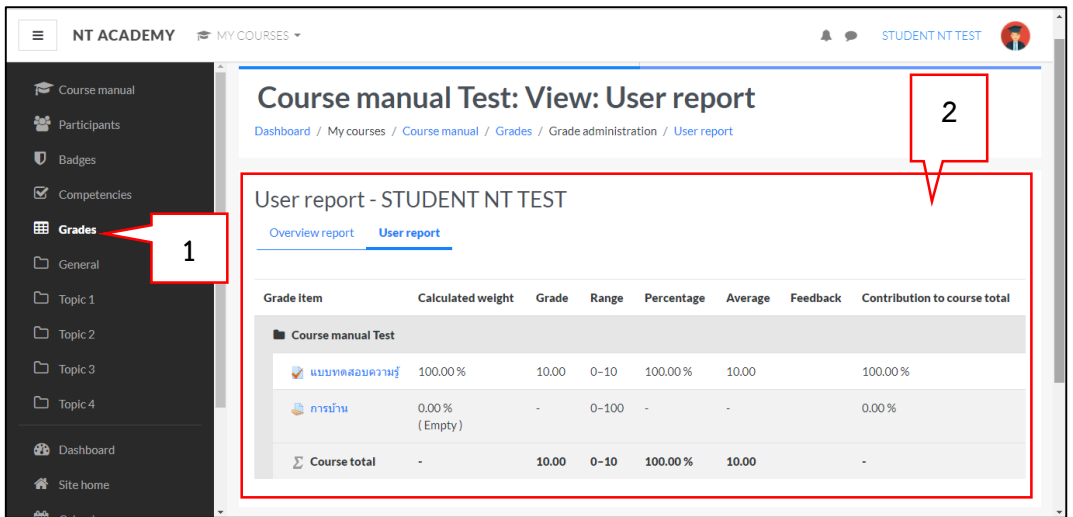

#### <span id="page-13-1"></span>**การใช้ visual classroom**

- 1. เลือกรายการ visual classroom ตัวอย่างชื่อกิจกรรม "ห้องเรียนออนไลน์"
- 2. คลิกปุ่ม "Join session"

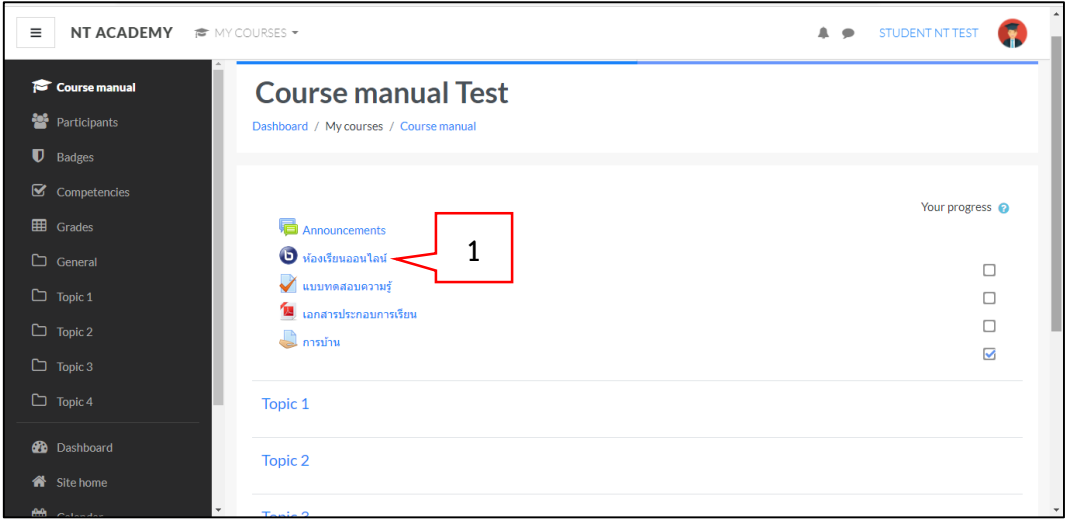

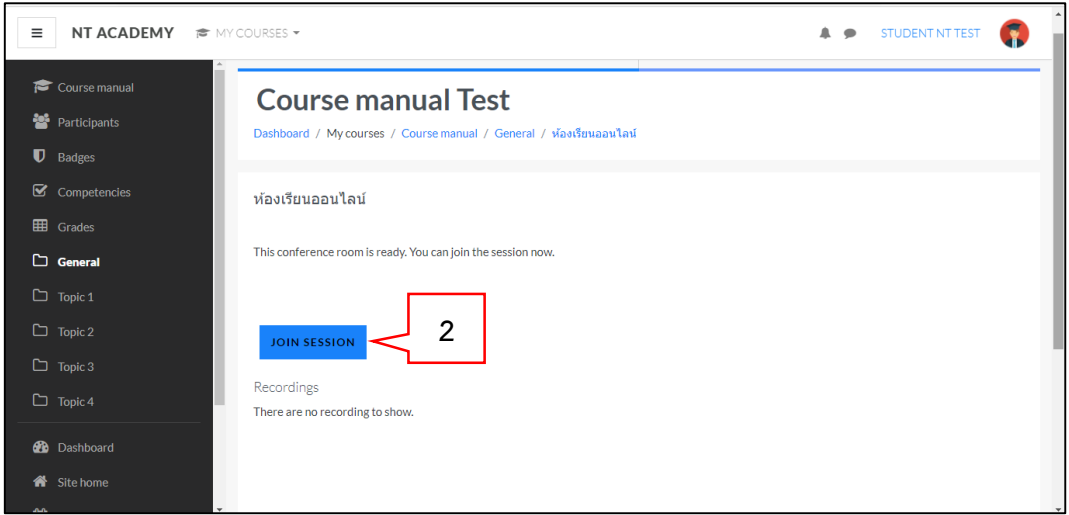

3. ตั้งค่าการเข้าร่วม โดยเลือกการเข้าร่วมแบบเสียงให้คลิกที่ "ไมโครโฟน" กรณีที่ไม่ต้องการเข้าร่วม แบบเสียงให้คลิกที่ "ฟังเท่านั้น"

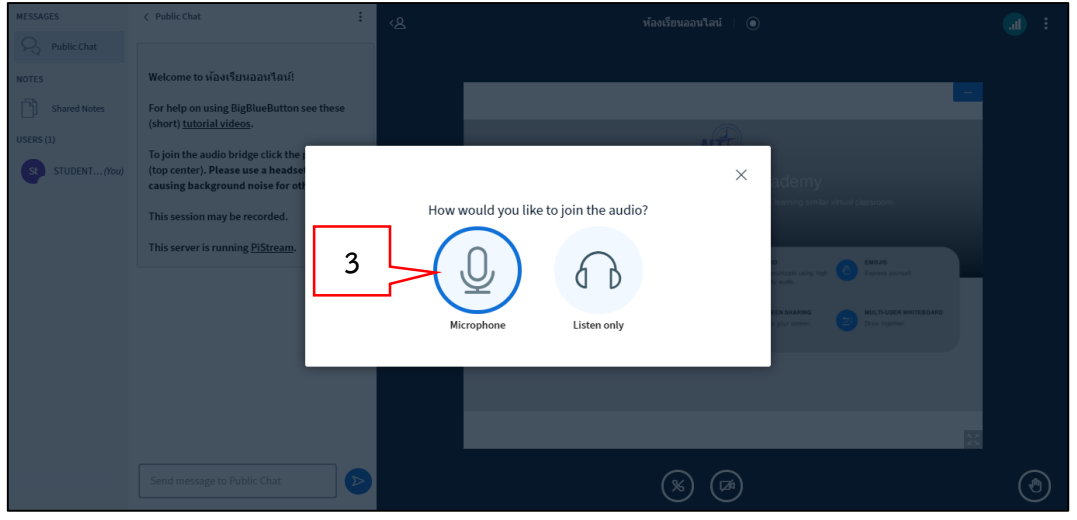

4. ทดสอบการใช้งานของไมโครโฟน ด้วยการทดสอบการพูด หากได้ยินเสียงสะท้อนกลับให้คลิกที่ "ใช่" หากไม่ได้ยินเสียงสะท้อนกลับให้คลิกที"ไม่ใช่" แล้วทำการเลือกการตั้งค่าเสียงอีกครั้ง

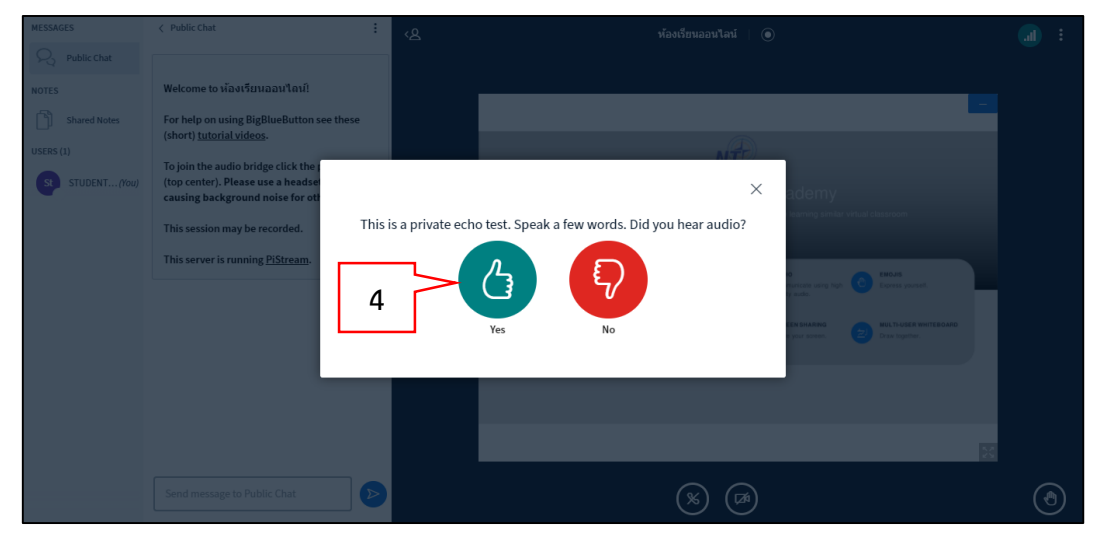

- 5. แสดงชื่อผู้ใช้ที่เข้าร่วมห้องประชุม
- 6. ปุ่มบันทึกการประชุม
- 7. แสดงหน้าจอไวท์บอร์ด

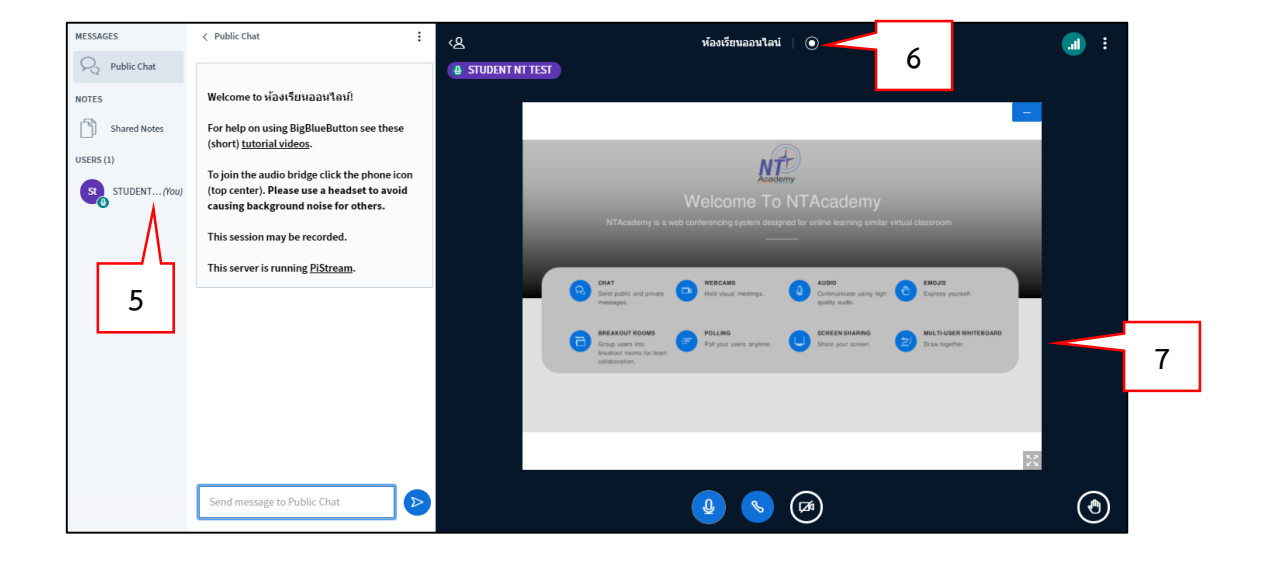

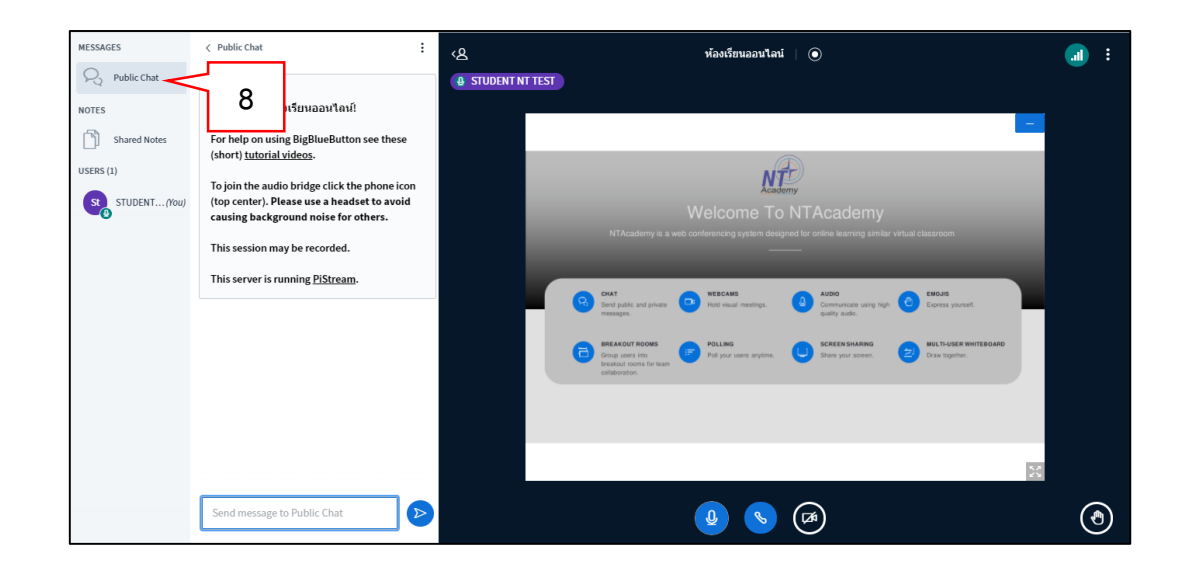

8. ช่องทางสำหรับการแชทแบบสาธารณะระหว่างผู้เข้าร่วมห้องประชุม

9. การแบ่งปันข้อความ สำหรับการจดบันทึกสิ่งที่สนใจหรือสรุปสาระสำคัญในการประชุม และสามารถ export เป็นไฟล์ .txt ได้

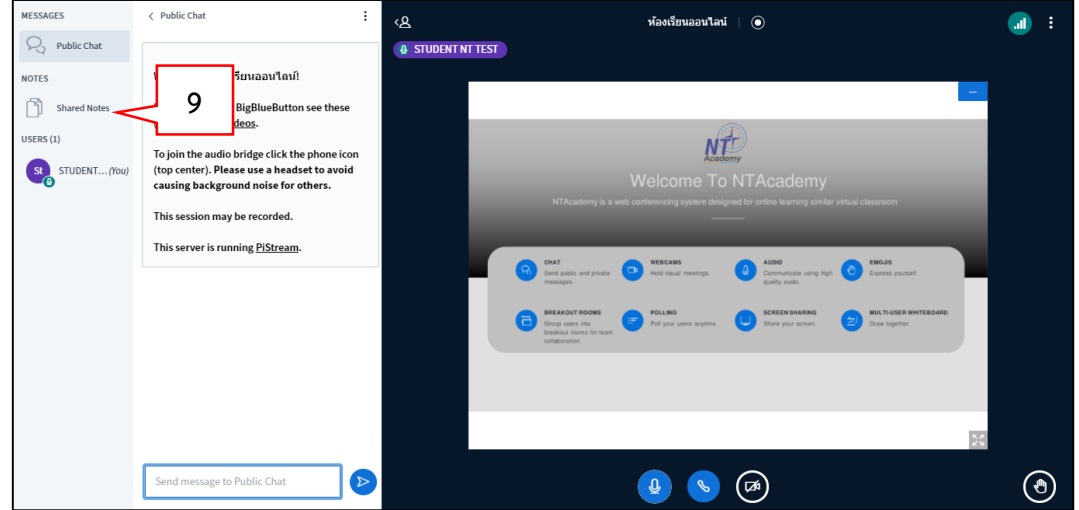

10. ผู้ใช้งานสามารถกำหนดสถานะการใช้ และปิดไมโครโฟนของตนเองได้ โดยคลิกเม้าส์ขวาที่ชื่อผู้ใช้งาน

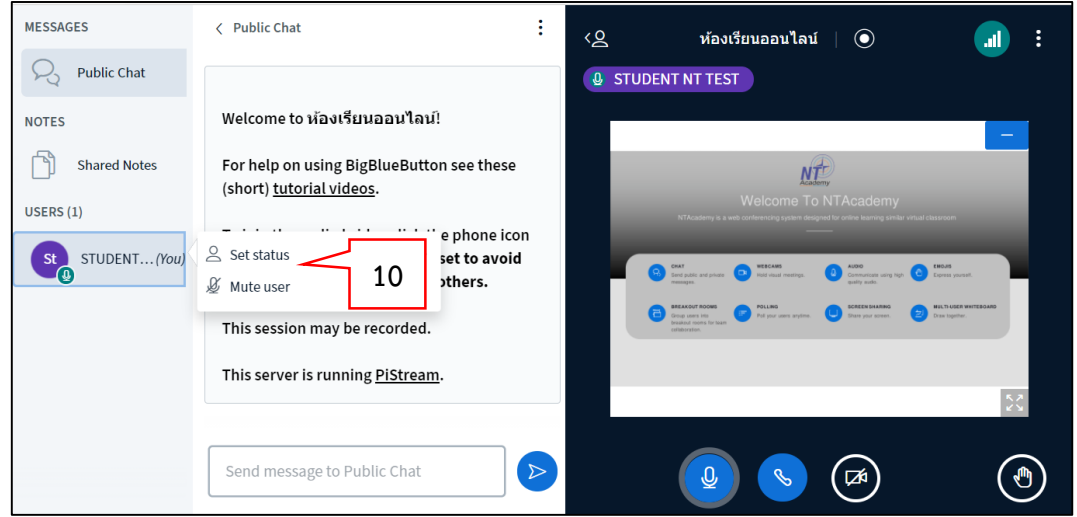

- 11. ปุ่มแสดงสถานะของไมโครโฟน
- 12. ปุ่มแสดงสถานะของการเข้าร่วมเสียง
- 13. ปุ่มแสดงสถานการณ์แชร์กล้องวิดีโอ(เว็บแคม) ของผู้ใช้งาน
- 14. การตั้งค่าเว็บแคม โดยผู้ใช้งานสามารถเลือกตั้งค่ากล้อง และกำหนดคุณภาพเมื่อตั้งค่าเรียบร้อยแล้ว ให้คลิกปุ่ม "start sharing"

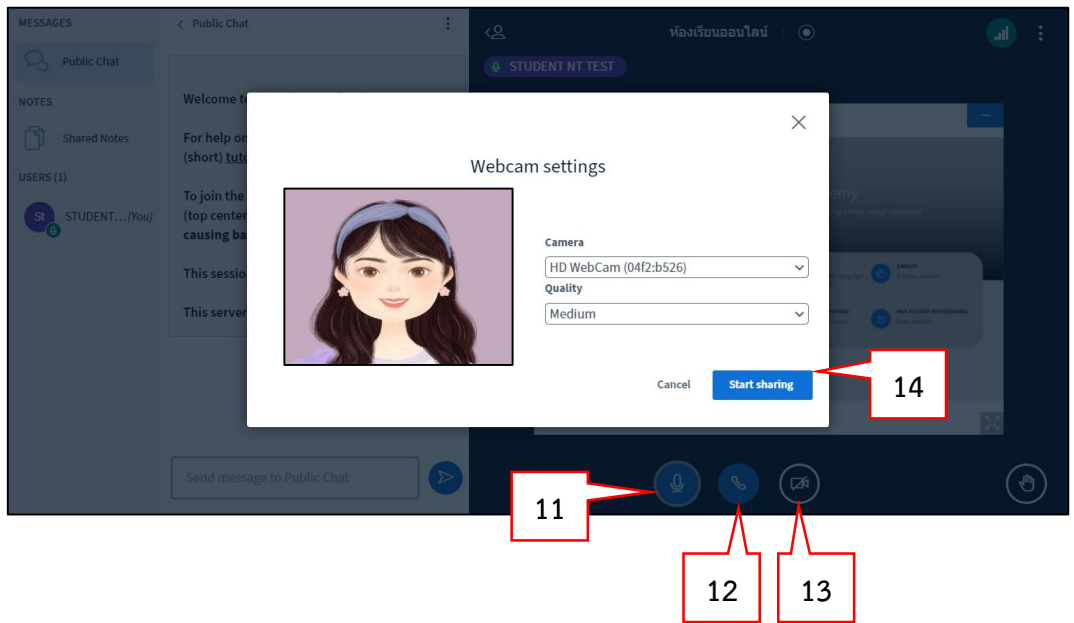

15. แสดงหน้าจอกล้องวิดีโอของผู้ใช้งาน

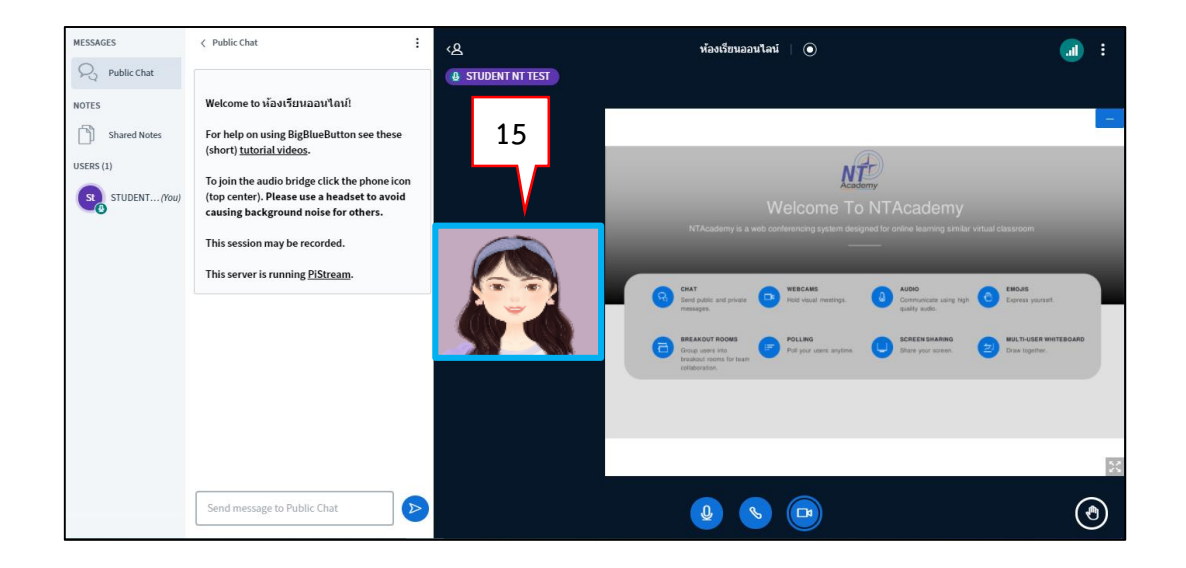

- 16. การเปิด/ปิด การแชร์เว็บแคม และการแบ่งปันหน้าจอ
- 17. การแสดงสัญลักษณ์การยกมือในห้องประชุม
- 18. ตัวเลือกสำหรับการตั้งค่าอื่นๆ
- 19. เลือก "ออกจากระบบ" เมื่อสิ้นสุดการประชุม

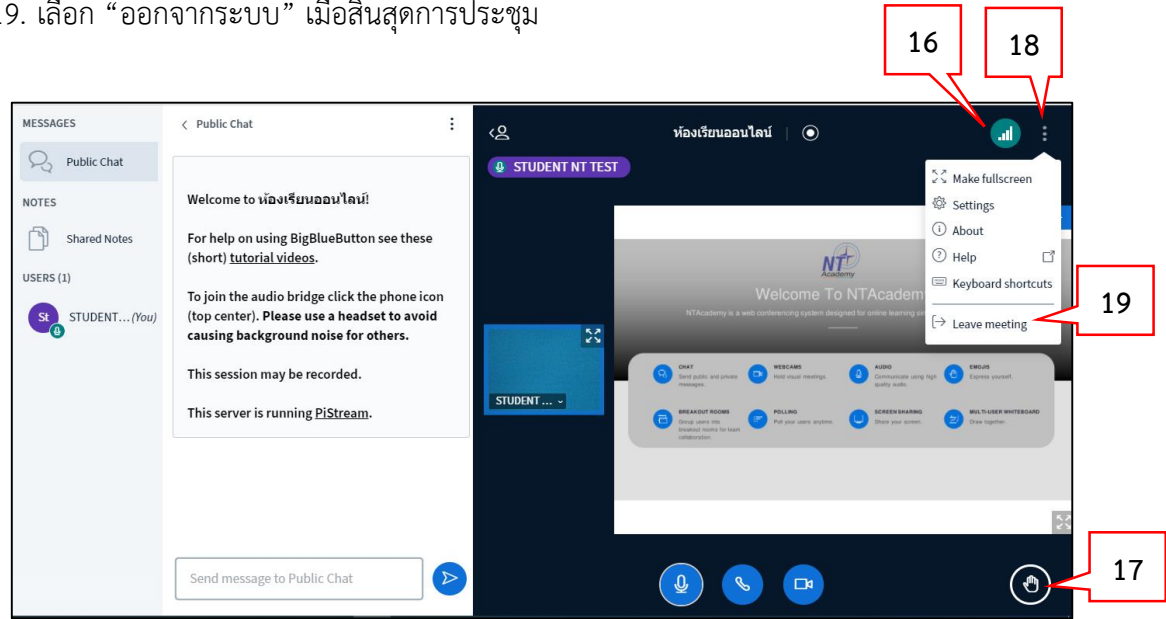

# <span id="page-19-0"></span>**การเรียกดูไฟล์บันทึกการประชุม (Recording files)**

- 1. คลิกที่เมนู "Dashboard" หรือ "My courses"
- 2. เลือกรายวิชาที่ต้องการดูไฟล์วิดีโอที่มีการบันทึกการประชุม

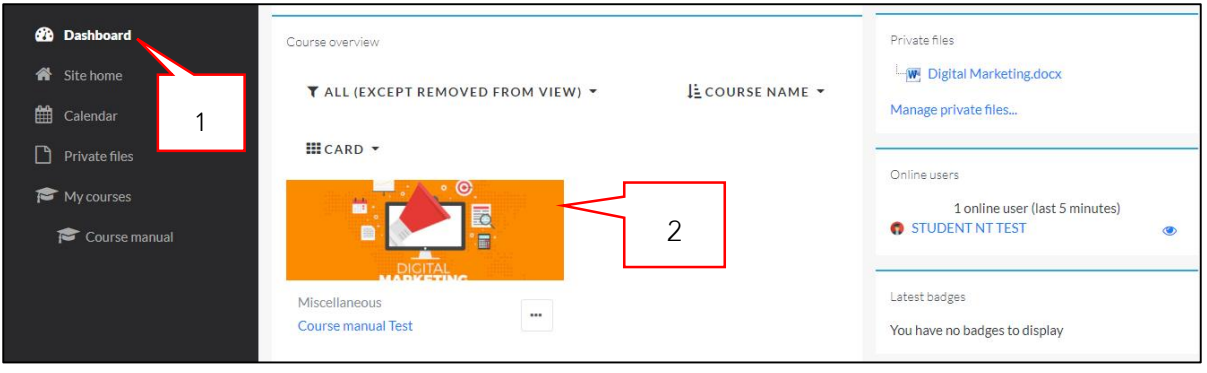

#### 3. เลือกกิจกรรมประเภท Bigbluebutton

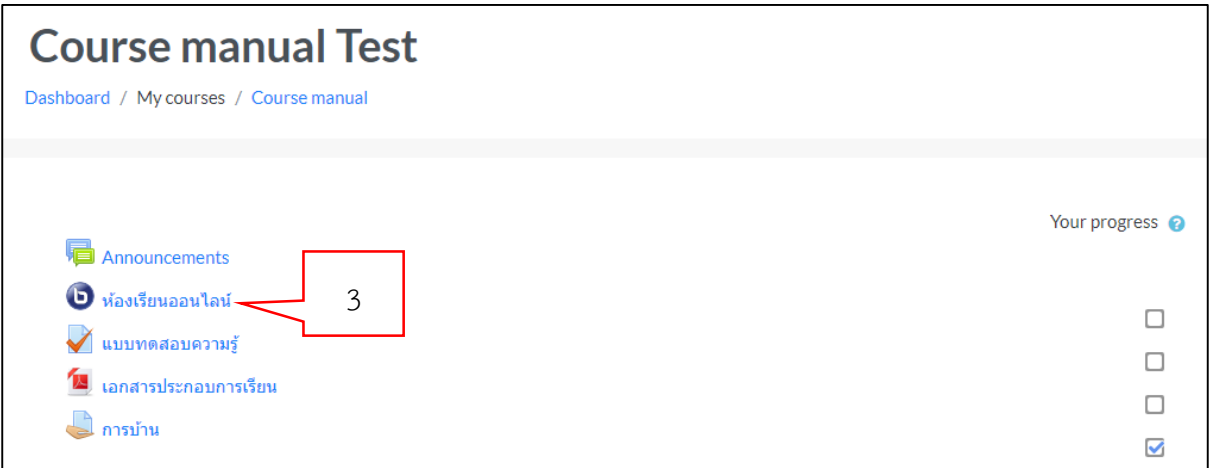

- 4. กรณีที่มีการใช้งานกิจกรรมการประชุมออนไลน์ด้วย Bigbluebutton และทำการบันทึกการประชุม ไฟล์วิดีโอที่ถูกบันทึกจะแสดงข้อมูลตามภาพ
- 5. คลิก PRESENTATION เพื่อดูวิดีโอ

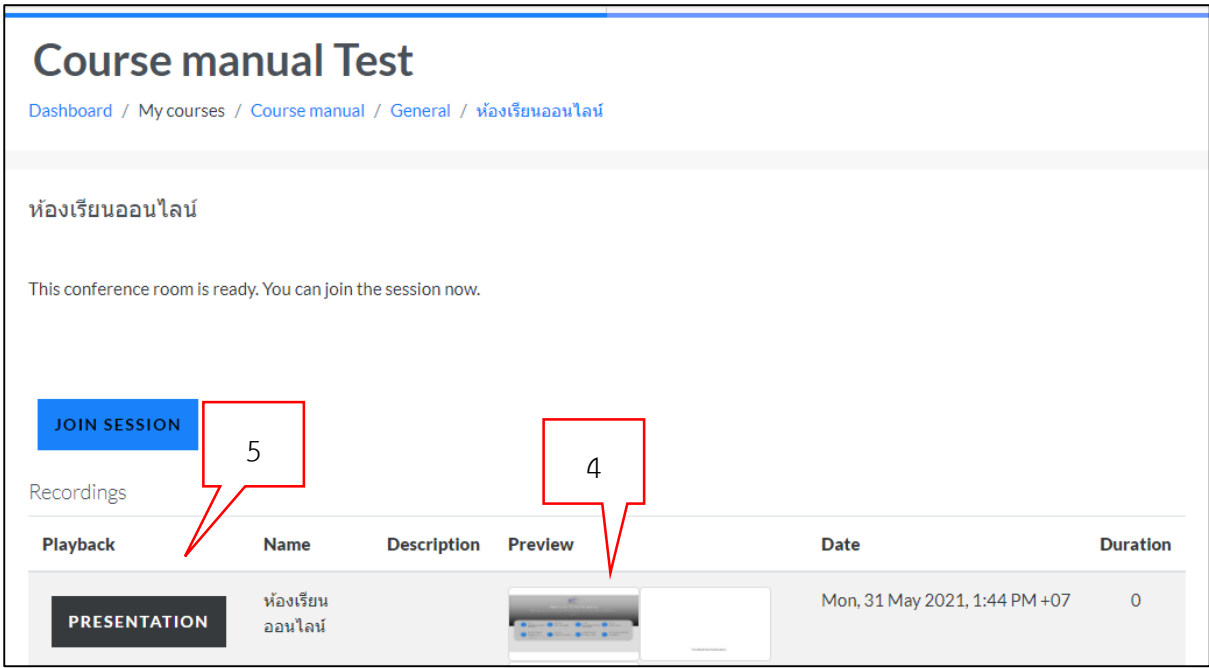

6. คลิกปุ่ม play เพื่อเล่นวิดีโอ หรือคลิก pause เพื่อหยุดชั่วขณะ

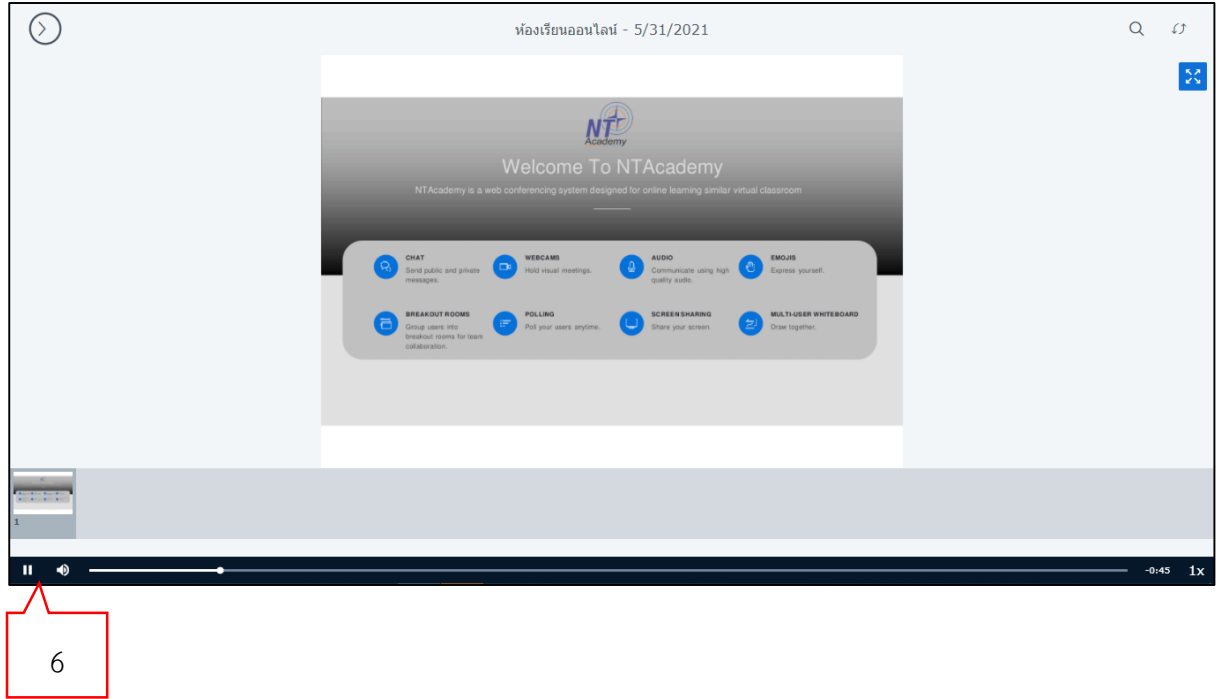

### <span id="page-21-0"></span>**การจัดการไฟล์ส่วนตัว (Private files)**

- 1. เลือกรายการ Private files
- 2. เลือกสัญลักษณ์ "Add"เพื่อทำการอัปโหลดไฟล์เข้ามาในระบบโดยขนาดไฟล์ไม่เกิน 2 MB
- 3. หรือสามารถลากแล้ววางไฟล์บริเวณตำแหน่งนี้ โดยขนาดไฟล์ไม่เกิน 2 MB

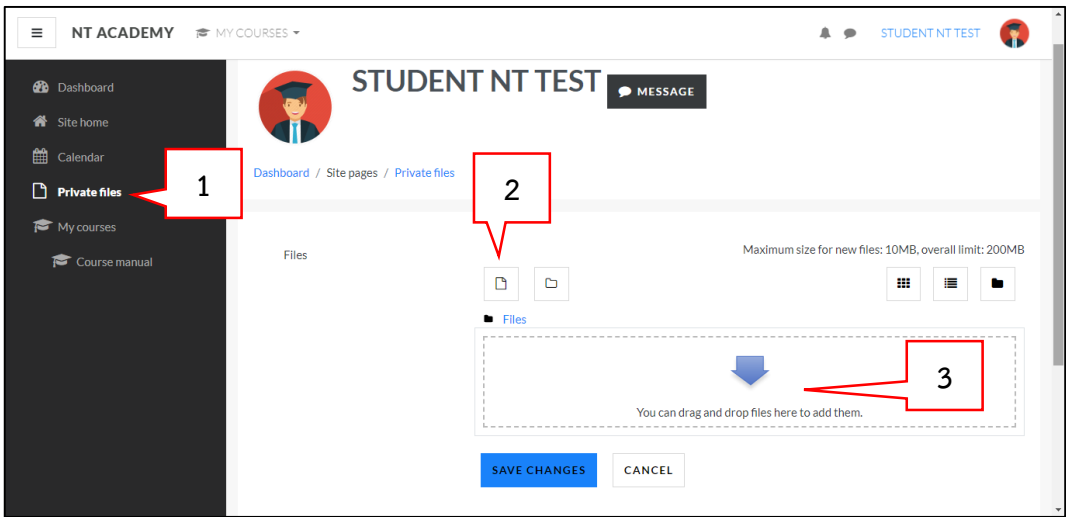

- 4. เมื่อแสดงไฟล์ที่ Upload เข้ามา
- 5. เมื่อ Upload ไฟล์ที่ต้องการครบแล้ว คลิกที่ปุ่ม "Save changes"

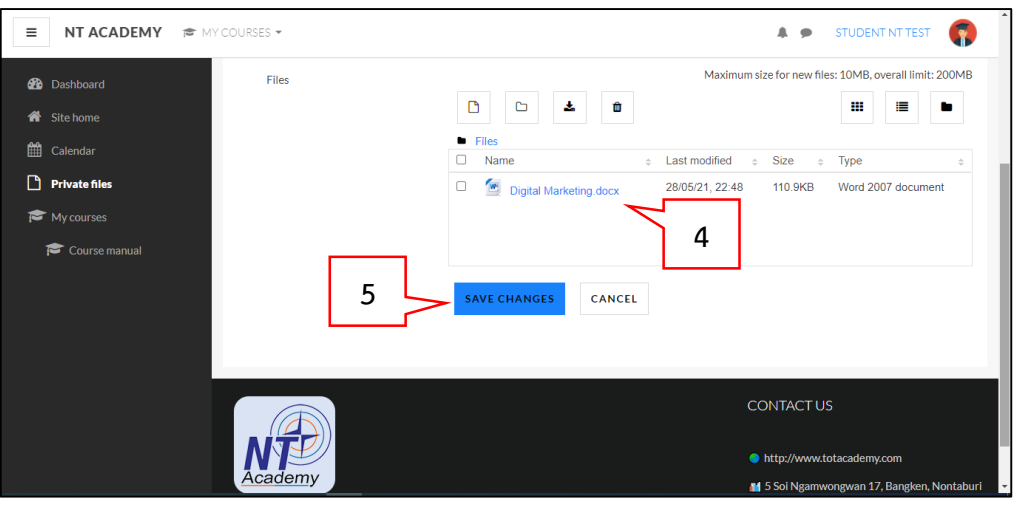

- 6. ถ้าต้องการ Download ไฟล์มาใช้งานให้คลิกที่ไฟล์ที่ต้องการ Download
- 7. แสดงหน้าจอ Edit ไฟล์ ให้คลิกที่ปุ่ม "Download"

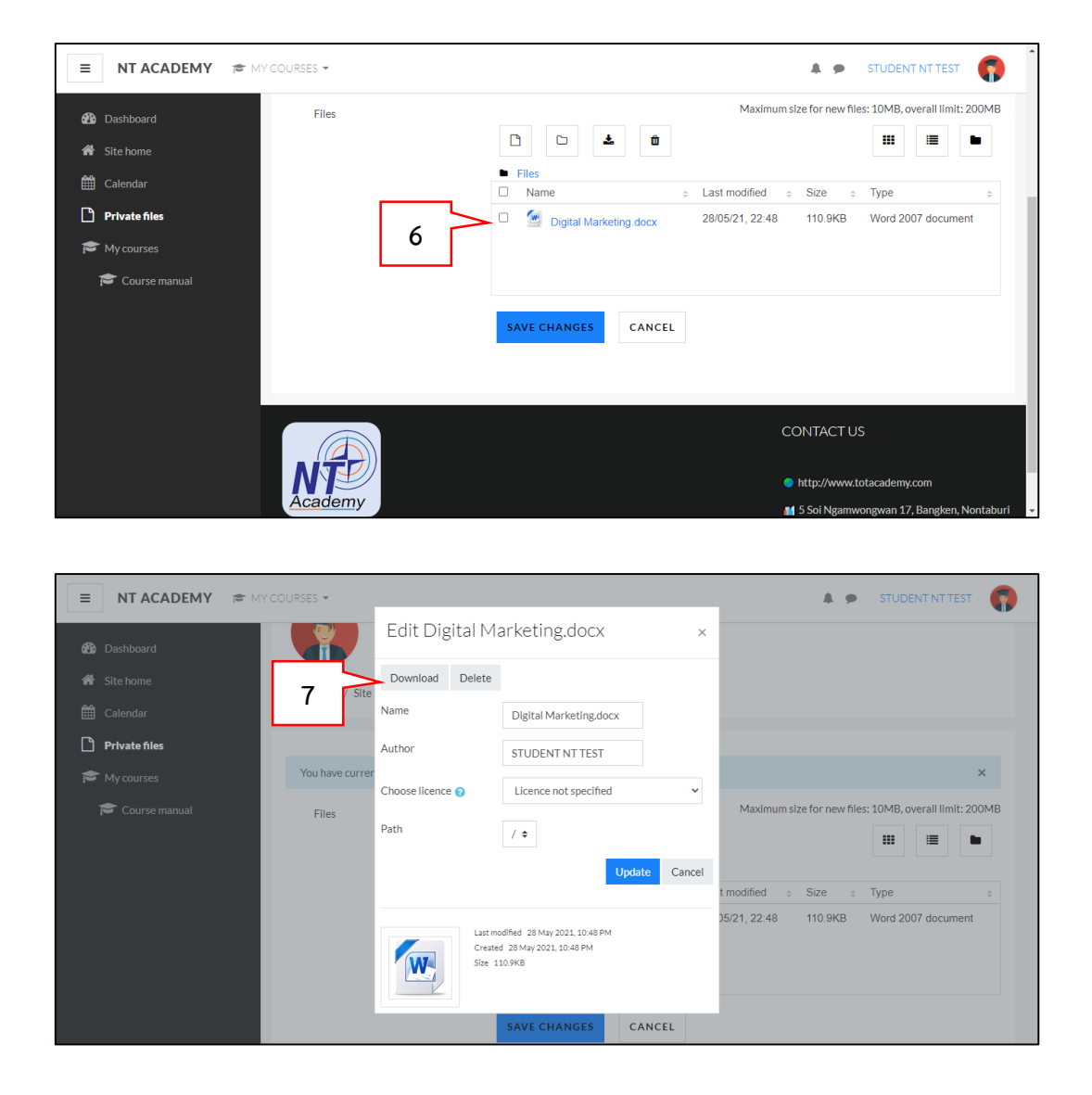

- 8. ถ้าต้องการลบไฟล์คลิกที่ไฟล์ที่ต้องการลบ
- 9. แสดงหน้าจอ Edit ไฟล์ ให้คลิกที่ปุ่ม "Delete"
- 10. คลิกที่ปุ่ม "OK"

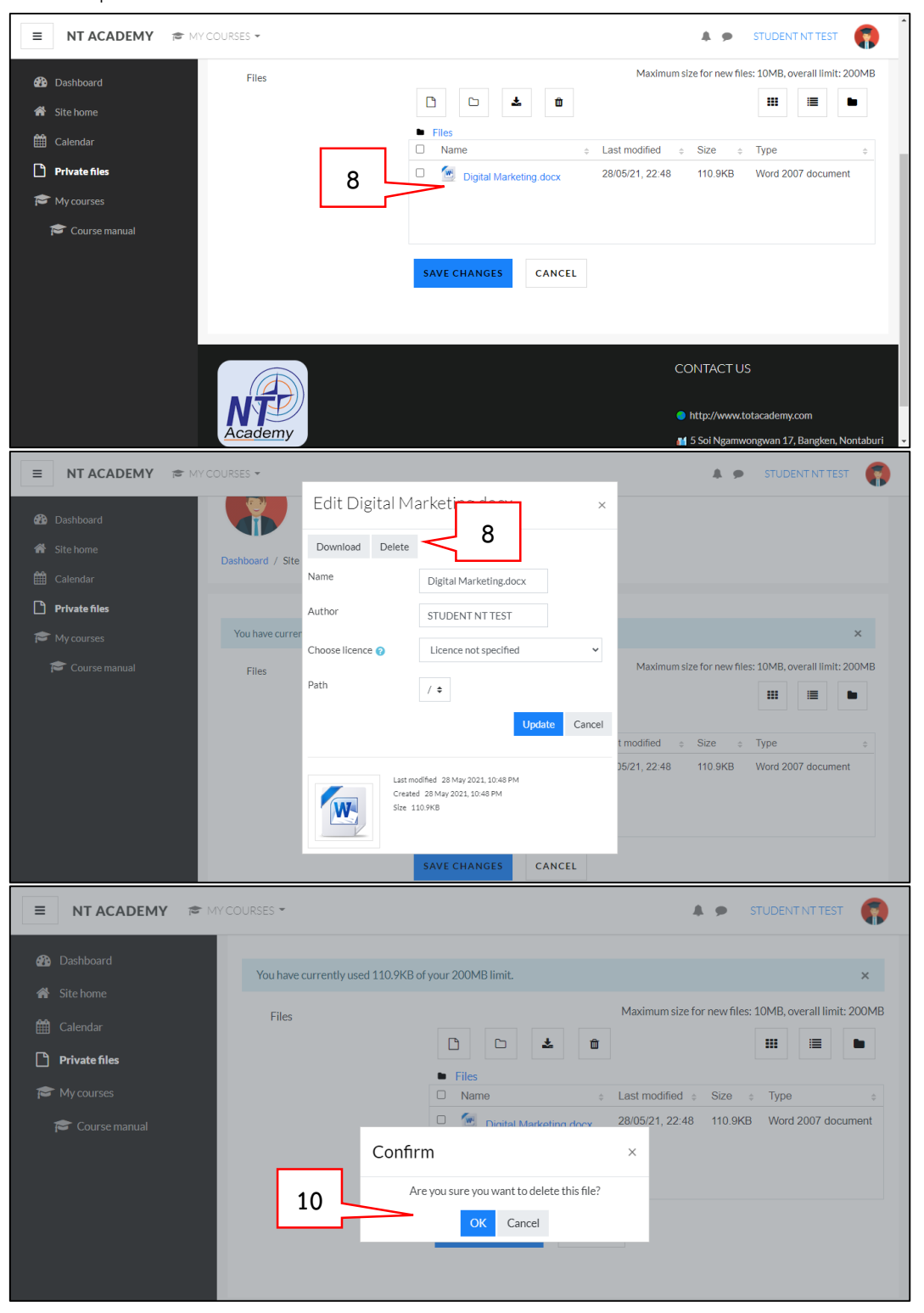

#### <span id="page-24-0"></span>**การใช้งานปฏิทิน (Calendar)**

- 1. เลือกรายการ Calendar
- 2. เลือกรูปแบบการดูปฏิทิน
- 3. เลือกเดือน ปี ที่ต้องการดูปฏิทิน
- 4. คลิกที่กิจกรรมที่ต้องการดู
- 5. แสดงรายเอียดกิจกรรมที่คลิก

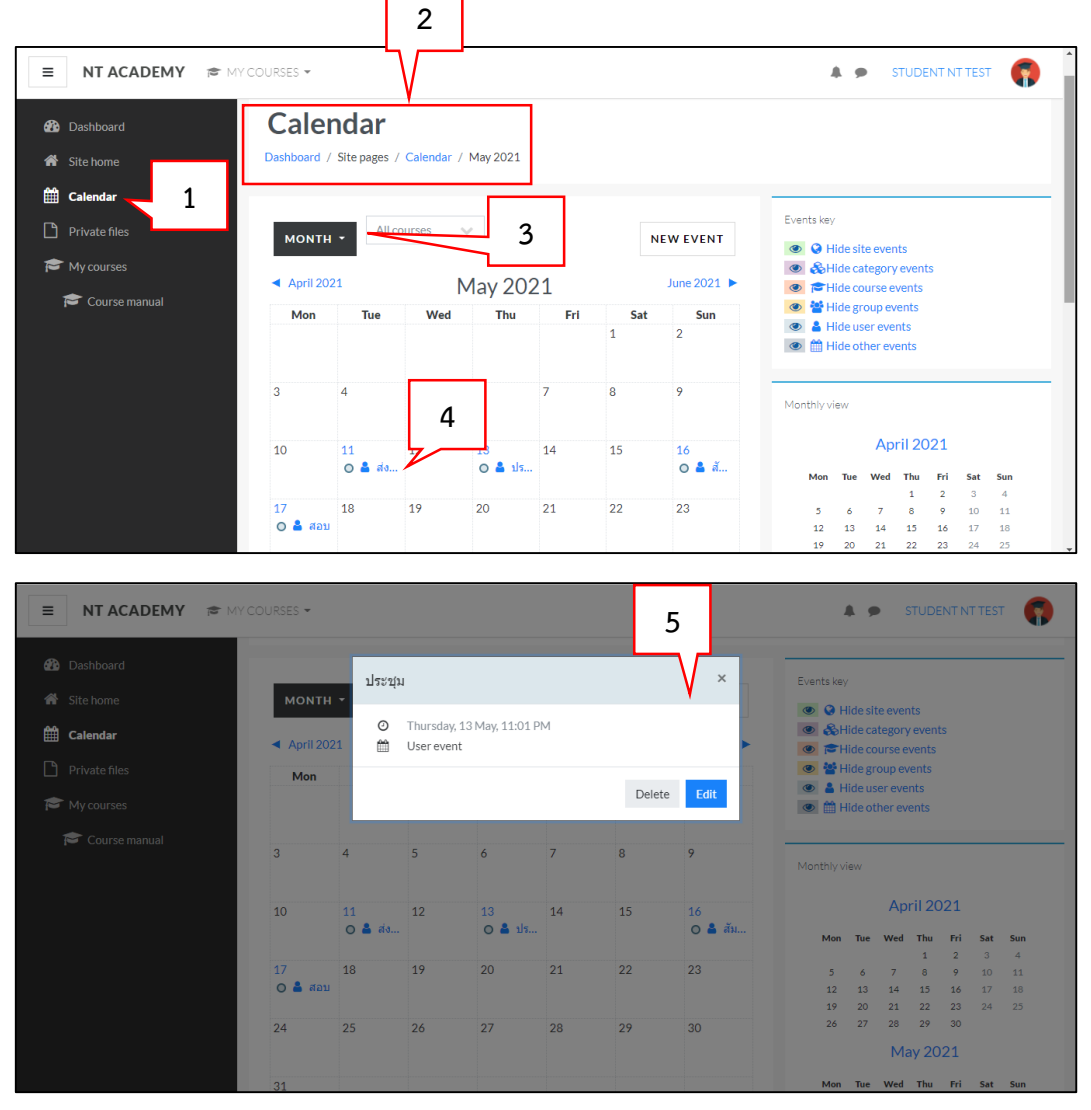

- 6. การเพิ่มกิจกรรมใหม่ในปฏิทิน คลิกที่ปุ่ม "New event"
- 7. กรอกข้อมูลชื่อกิจกรรม (Event title) ข้อมูล ว/ด/ป ที่กำหนดกิจกรรม (Date) และข้อมูลอื่นๆ
- 8. คลิกที่ปุ่ม "Save"

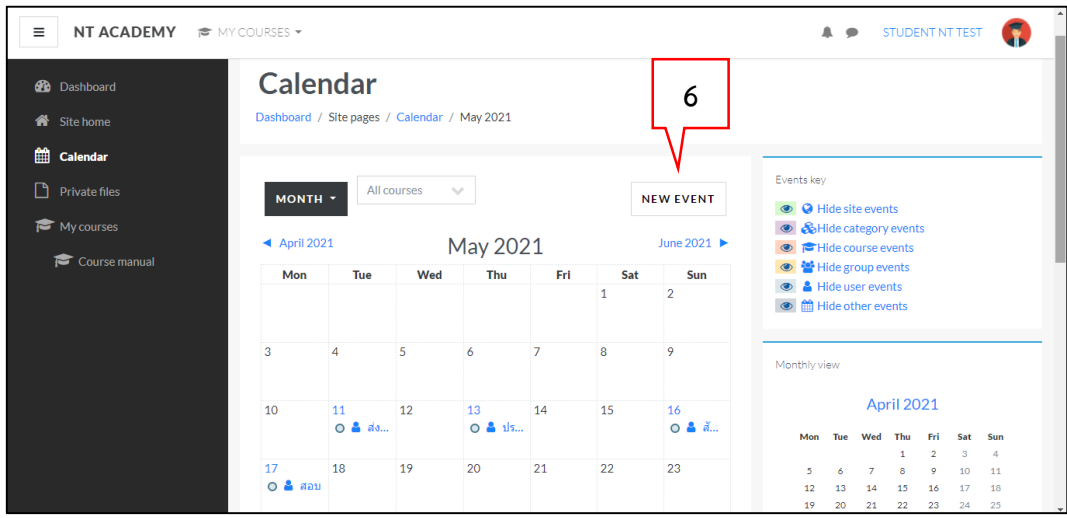

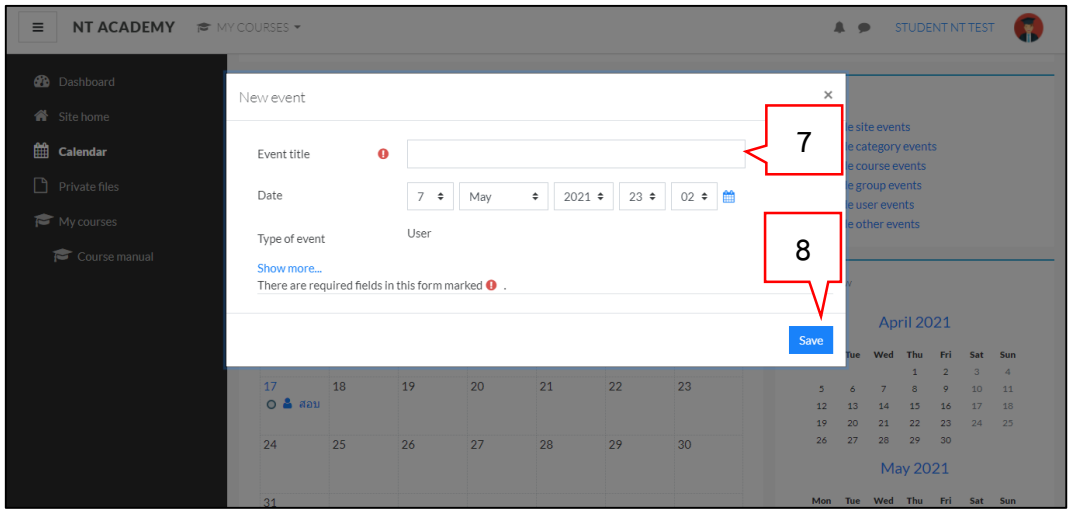

9. การลบ/แก้ไข กิจกรรม ให้คลิกที่กิจกรรมที่ต้องการ

10. ถ้าต้องการลบกิจกรรมคลิกที่ปุ่ม "Delete" แล้วคลิกคลิกปุ่ม "Delete Event" เพื่อยืนยันการลบ

11. ถ้าต้องการแก้ไขกิจกรรมให้คลิกที่ปุ่ม "Edit"

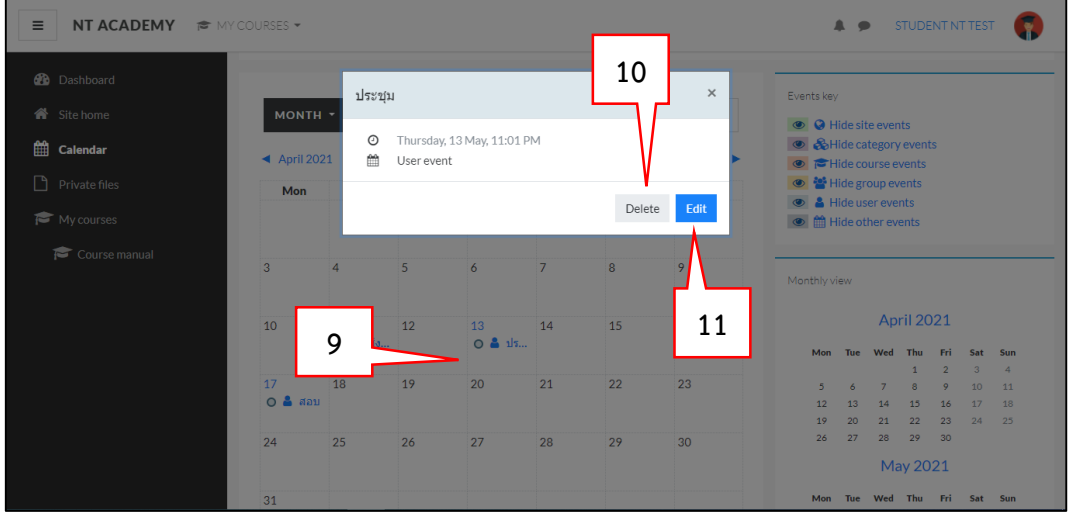

12. แก้ไขข้อมูลกิจกรรมที่ต้องการแก้ไข แล้วคลิกที่ปุ่ม "Save"

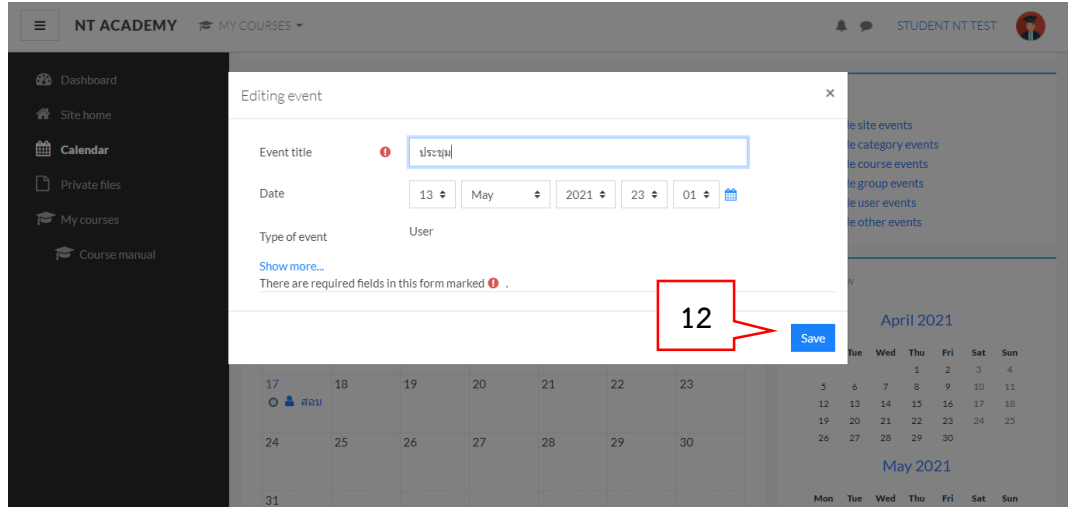